Gentran Integration Suite

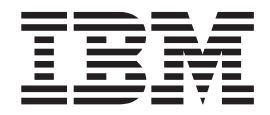

# Interim Fix Updates

*Version 4.3 Build 4325 Interim Fix 1*

Gentran Integration Suite

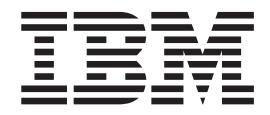

# Interim Fix Updates

*Version 4.3 Build 4325 Interim Fix 1*

**Note**

Before using this information and the product it supports, read the information in ["Notices" on page 25.](#page-30-0)

#### **Copyright**

This edition applies to Version 4 Release 3 of Gentran Integration Suite and to all subsequent releases and modifications until otherwise indicated in new editions.

#### **© Copyright IBM Corporation 2000, 2013.**

US Government Users Restricted Rights – Use, duplication or disclosure restricted by GSA ADP Schedule Contract with IBM Corp.

# **Contents**

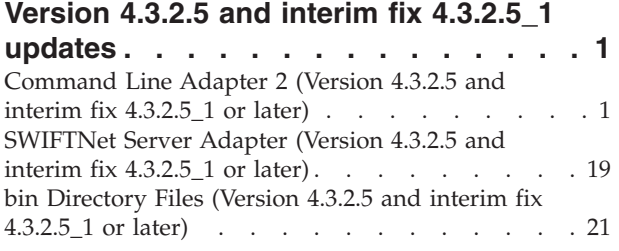

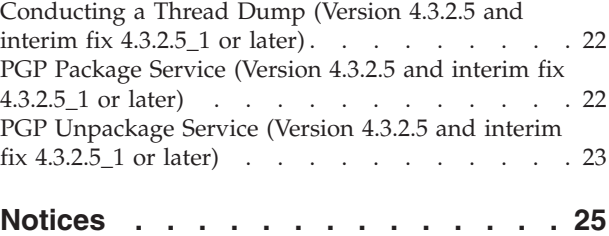

# <span id="page-6-0"></span>**Version 4.3.2.5 and interim fix 4.3.2.5\_1 updates**

This update applies to Gentran® Integration Suite V4.3.2.5 and interim fix 4325\_1 or later.

This change affects the default behavior of the Command Line Adapter 2 (CLA2) and includes more security configuration settings. After the installation of this interim fix, you must enable the CLA2 adapter and configure the security settings. For more information about enabling the CLA2 adapter and configuring the new SSL and key based authentication, see "Command Line Adapter 2 (Version 4.3.2.5 and interim fix 4.3.2.5\_1 or later)".

The SWIFTNet Server Adapter also supports both the CLA2 key based authentication and the CLA2 data security with SSL. For more information about the SSL and authentication options available for the SWIFTNet Server Adapter, see "SWIFTNet Server Adapter (Version 4.3.2.5 and interim fix 4.3.2.5\_1 or later)".

The CLA2 default behavior and security updates also require more changes in the following topics:

- bin Directory Files gives you more CLA2 scripts.
- v **Conducting a Thread Dump** includes more CLA2 port considerations for thread dumps from the user interface (UI).
- v **PGP Package Service** includes more testing consideration changes for enabling CLA2.
- v **PGP Unpackage Service** includes more testing consideration changes for enabling CLA2.

# **Command Line Adapter 2 (Version 4.3.2.5 and interim fix 4.3.2.5\_1 or later)**

This update applies to the Command Line Adapter 2 in Gentran Integration Suite V4.3.2.5 and interim fix 4.3.2.5\_1 or later.

The Command Line Adapter 2 (CLA2) enables Gentran Integration Suite to run a program from a command line in a business process. Programs that can be run include executable programs, scripts, or operating system (OS) commands external to Gentran Integration Suite. The Command Line Adapter 2 also supports large files up to 12 GB and provides better memory allocation than the Command Line adapter. The Command Line Adapter 2 replaced the Command Line adapter.

For security the Command Line Adapter 2 is disabled by default. Before a new or existing business process can use the Command Line Adapter 2, you must enable the adapter. For more information about enabling the adapter, see "Enabling the Command Line Adapter 2".

The Command Line Adapter 2 supports both key based authentication and data security with SSL. To secure the Command Line Adapter 2 you must at least enable authentication. For more information about how to configure these new parameters in the adapter, see "Configuring the Command Line Adapter 2".

Any existing custom Command Line Adapter 2 service instances must be reconfigured to verify that authentication is enabled and the correct key (cla2auth) is selected. To verify that authentication is enabled, you can review the audit log file that contains the timestamp, the source host IP, the business process, and the full command line.

**Restriction:** Before you can use your existing Command Line Adapter 2 instances you must enable the adapter and redeploy the Command Line Adapter 2. For more information about enabling and redeploying the Command Line Adapter 2, see "Enabling the Command Line Adapter 2" and "Installing the Command Line Adapter 2 remotely".

Secure deployment of the Command Line Adapter 2 can be done both locally and remotely. In CLA2 deployment, a CLA2 server runs on each node and only the local CLA2 client can call the CLA2 server. Business processes must be on each node that is running a CLA2 server or you can create a service group of CLA2 adapters to allow the client service to call the appropriate CLA2 server on the localhost.

This diagram illustrates the process flow between the CLA2 adapter client and the CLA2 adapter server on the same host:

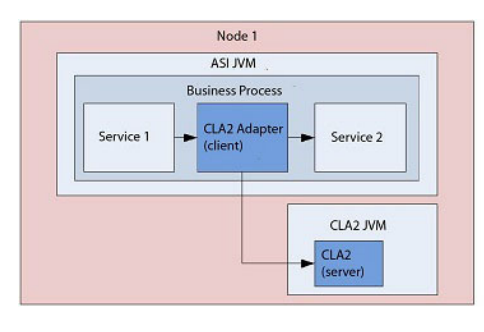

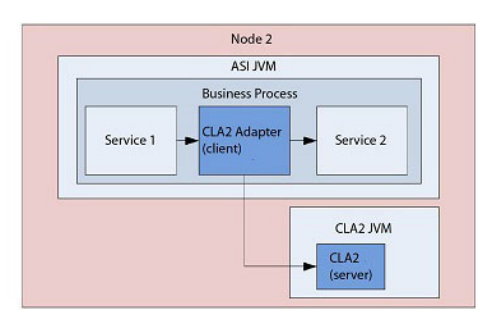

This diagram illustrates the process flow between the CLA2 adapter client and the CLA2 adapter server on different hosts with multiple CLA2 servers:

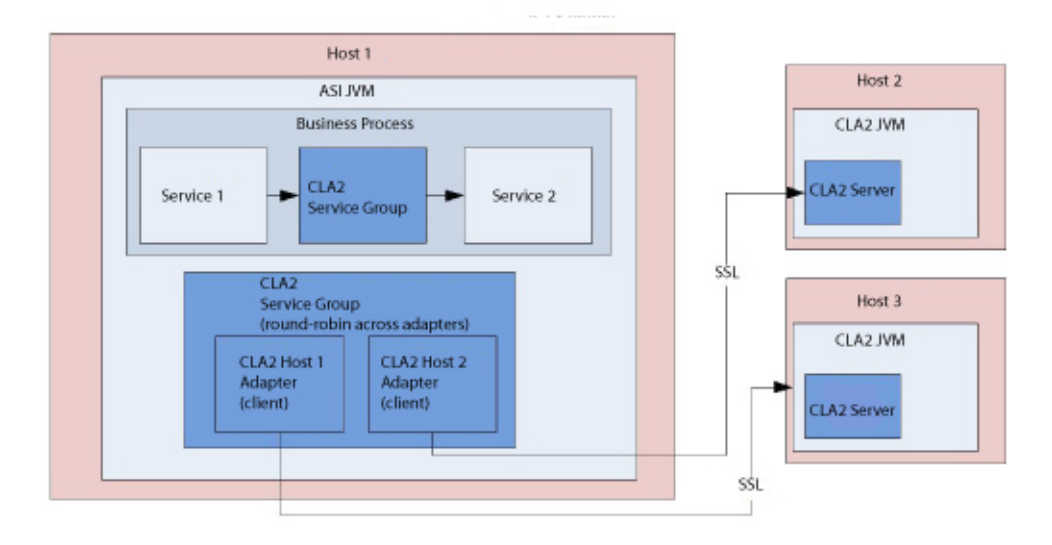

This diagram illustrates the process flow between the CLA2 adapter client and the CLA2 adapter server on different hosts that are secured with SSL:

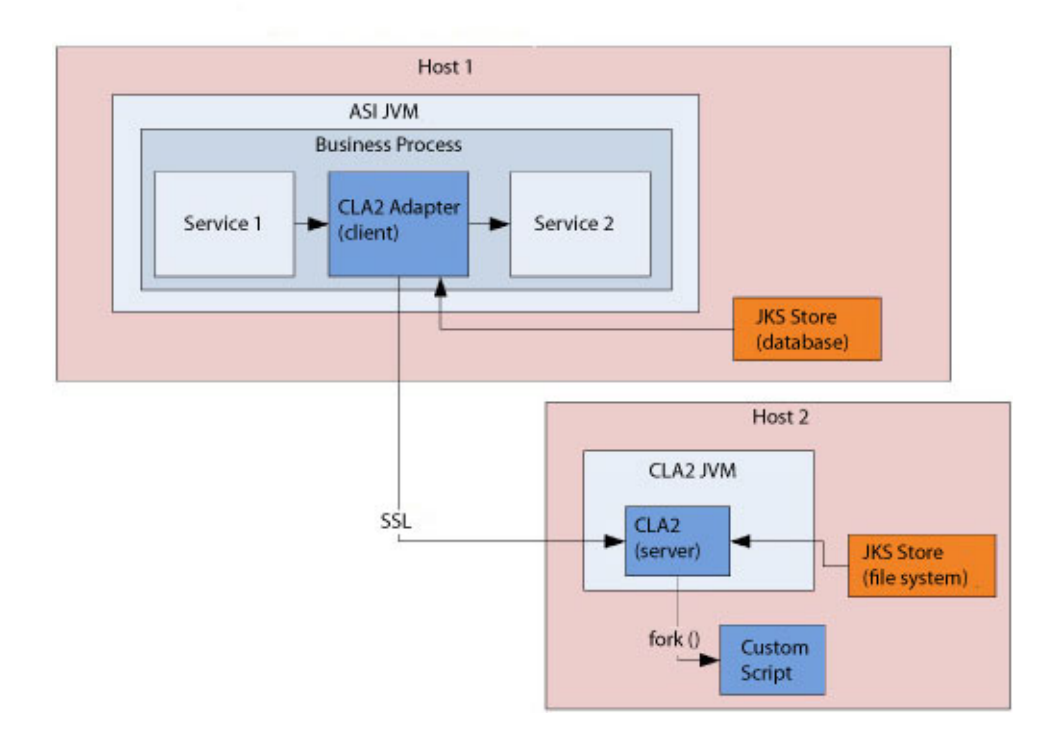

**Remember:** Before you can use the Command Line Adapter 2 in any new or existing business process, you must enable the local Command Line Adapter server. For more information about how to enable the server, see "Enabling the Command Line Adapter 2".

The following table provides a high-level overview of the Command Line Adapter 2:

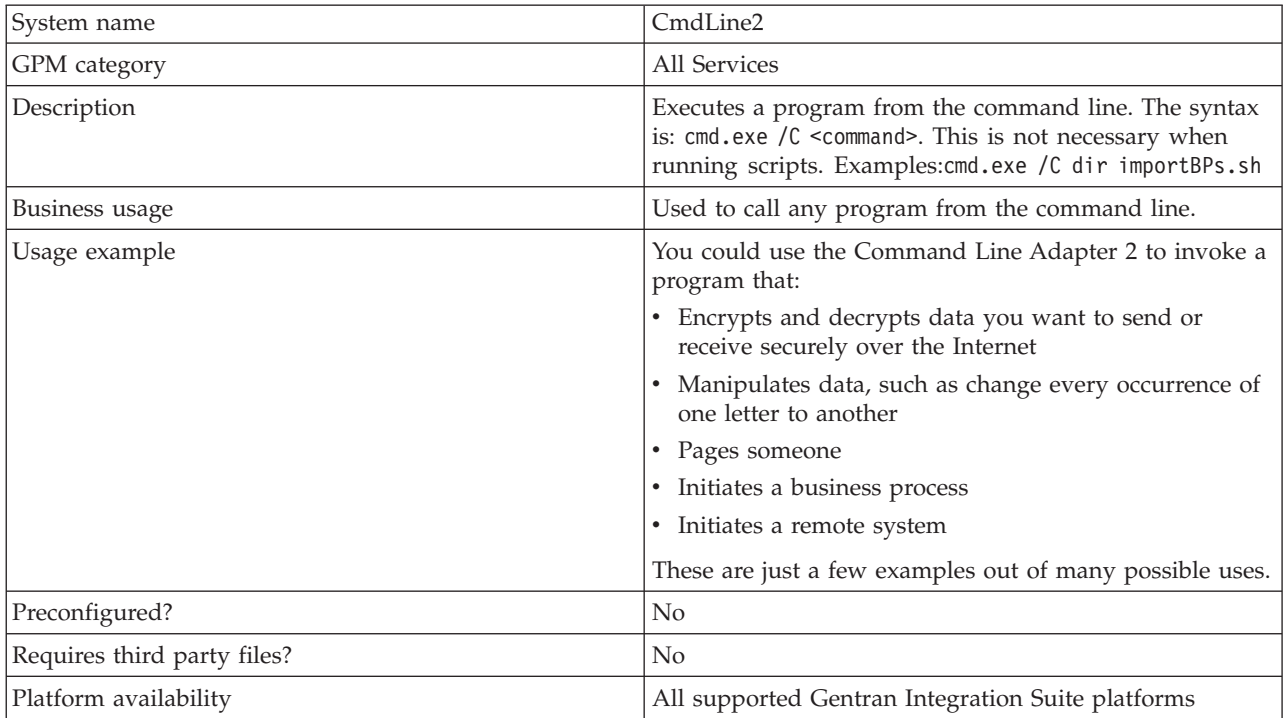

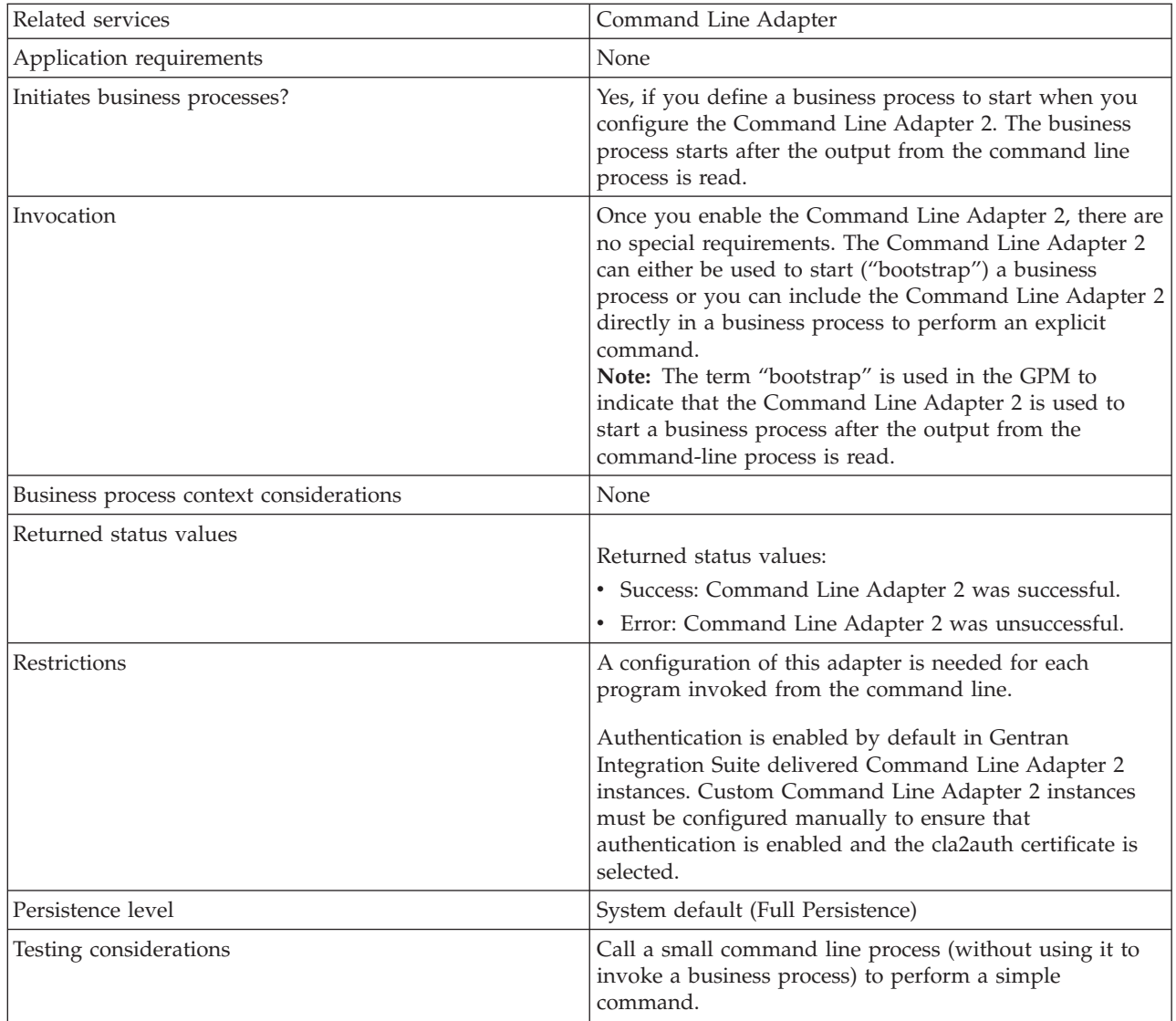

## **How the Command Line Adapter 2 Works**

Use the Command Line Adapter 2 in a business process to run any program from the command line, including executable programs, scripts, or OS commands external to Gentran Integration Suite. The types of activities that can be performed include data encryption and decryption, file manipulation, data manipulation, and initiation of a process on a remote system.

You can create multiple Command Line Adapter 2 configurations, one for each of several specific commands. Alternatively, you can use a single Command Line Adapter 2 configuration to perform different commands by specifying the command line process (cmdLine) and working directory (workingDir) in the business process. See *Command Line* for details on these parameters.

For example, your company communicates with a legacy database that is important to its daily business. You want to retrieve some customer billing information in the database and send it within a business process in Gentran Integration Suite to your accounting department. You can write your own executable program to communicate with your legacy system and run it using the Command Line Adapter 2.

The following steps summarize how the Command Line Adapter 2 is typically used in a business process:

- 1. The adapter writes the content of the current primary document to a file in the working directory specified as the value of the working directory parameter. The name of this file is specified by the value of the inputFile parameter.
- 2. Gentran Integration Suite runs an executable program that picks up the file and sends it to the legacy system.
- 3. The legacy system returns a file, which now includes the customer billing information, and the adapter retrieves it. The file returned is specified by the value of the outputName parameter.
- 4. The adapter reads the file contents into the primary document.
- 5. Gentran Integration Suite performs the next operation in the business process.

#### **Implementing the Command Line Adapter 2**

You can implement a Command Line Adapter 2 to do the following:

- v Execute commands using the command line from within a business process.
- v Invoke the Command Line Adapter 2 on a schedule and then start a new business process using the output from the adapter.

**Note:** This could be used if you wanted to schedule a command line program that accessed a legacy database on a regular schedule and then used the output in a business process.

The information in this section applies to both of the above implementations.

#### **Before You Begin**

Before you begin to implement the Command Line Adapter 2:

- 1. Enable the Command Line Adapter 2. For information, see "Enabling the Command Line Adapter 2".
- 2. Create and test the command line program or command to make sure that it works.
- 3. Determine the working directory where you will be processing your commands.

#### **Process Overview**

To implement the Command Line Adapter 2:

1. Create a Command Line Adapter 2 configuration. For information, see *Managing Services and Adapters*.

**Note:** If you are configuring a Command Line Adapter 2 to start a business process, create the business process before you configure the adapter.

- 2. Configure the Command Line Adapter 2. For information, see *Configuring the Command Line Adapter 2*.
- 3. Create and enable a business process that includes the Command Line Adapter 2.
- 4. Test the business process and the adapter.
- 5. Run the business process.

## **Configuring the Command Line Adapter 2**

To create a Command Line Adapter 2 configuration, you must specify field settings in Gentran Integration Suite and in the GPM. For general information about service and adapter configurations, see *Managing Services and Adapters*.

#### **The Application Configuration**

The following table describes the fields used to configure the Command Line Adapter 2 in Gentran Integration Suite.

**Note:** The field names in parentheses represent the corresponding field names in the GPM. This information is provided for your reference. Some fields can be configured in the GPM, if not selected here. Regardless of where they are configured, they can be overridden using BPML.

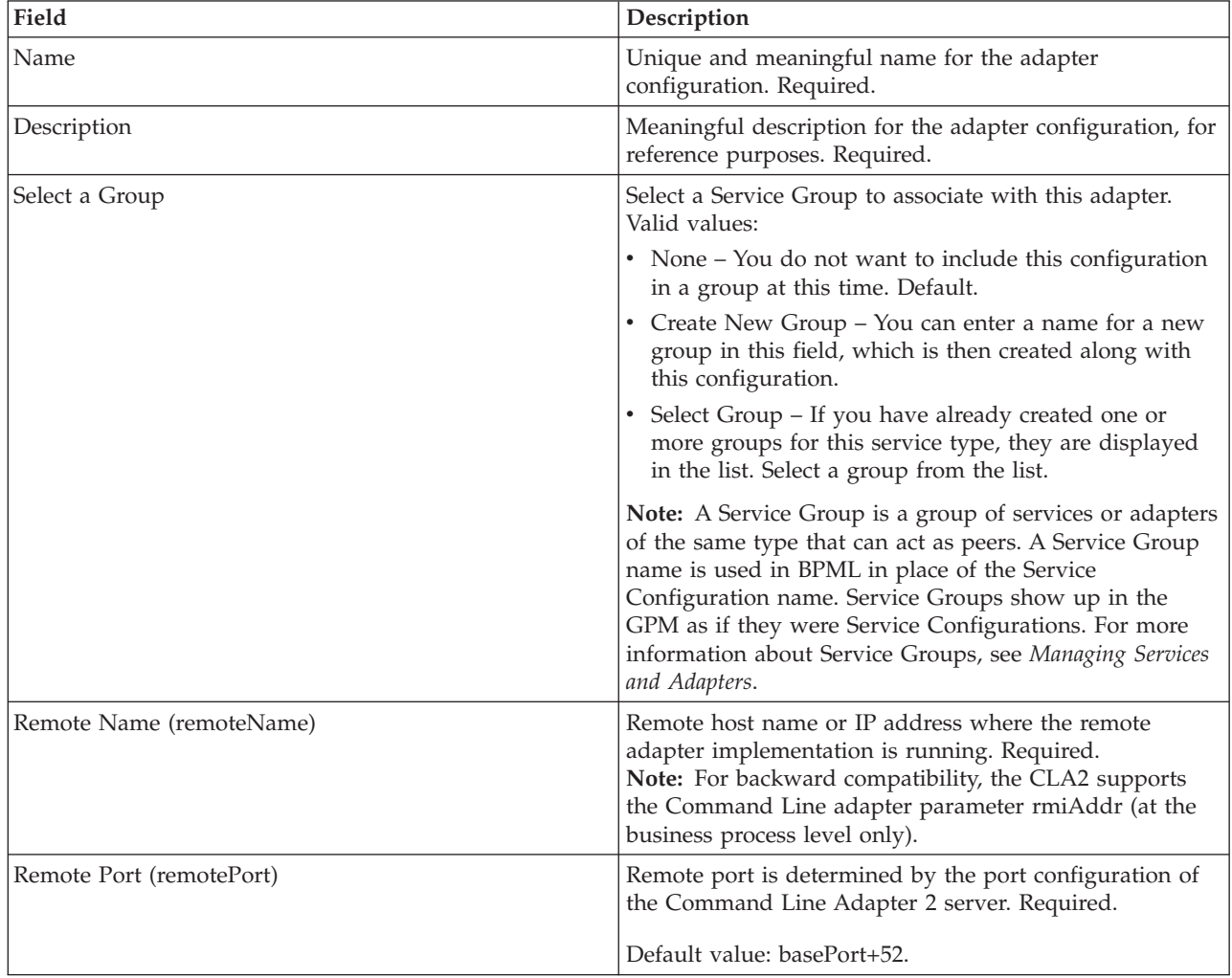

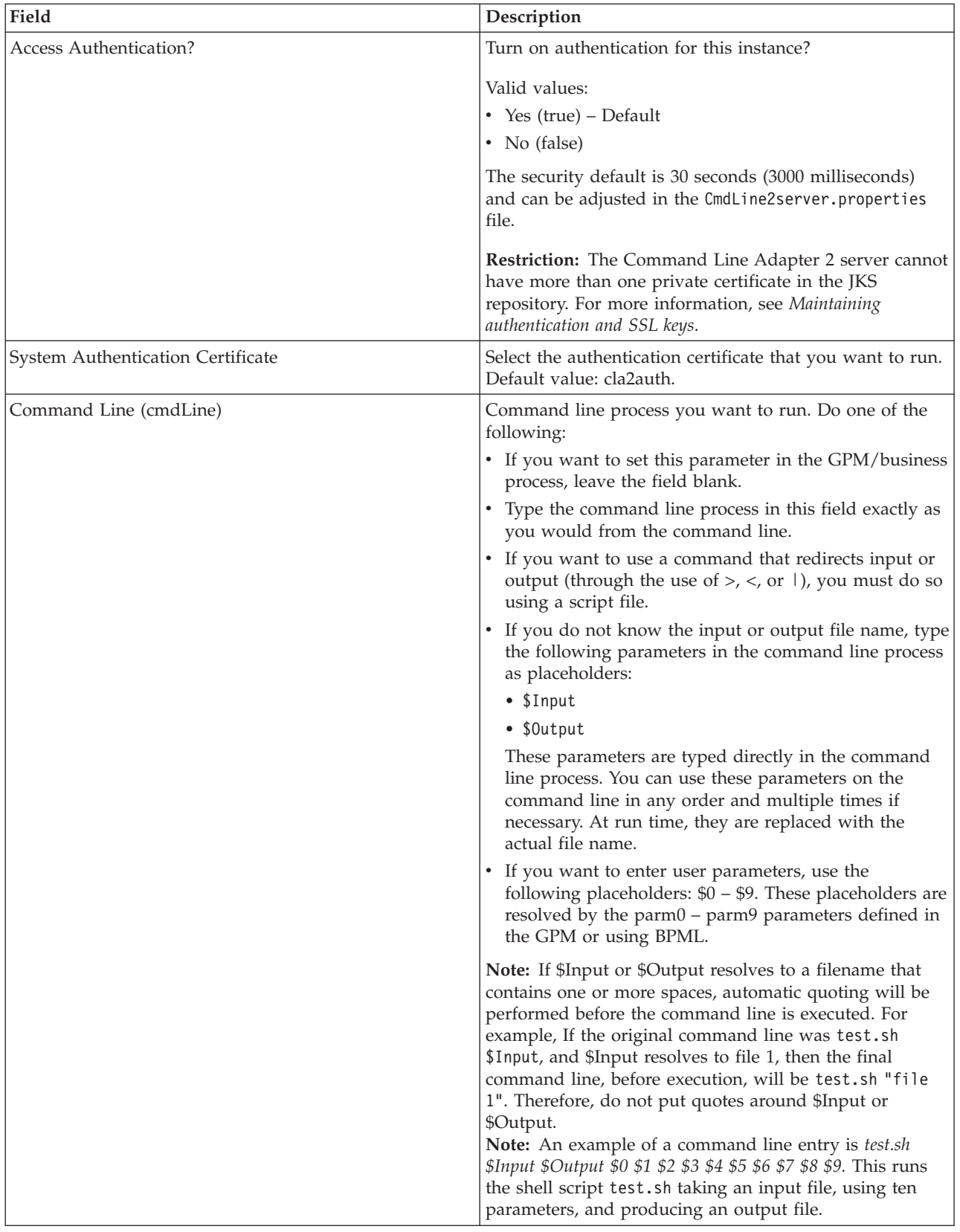

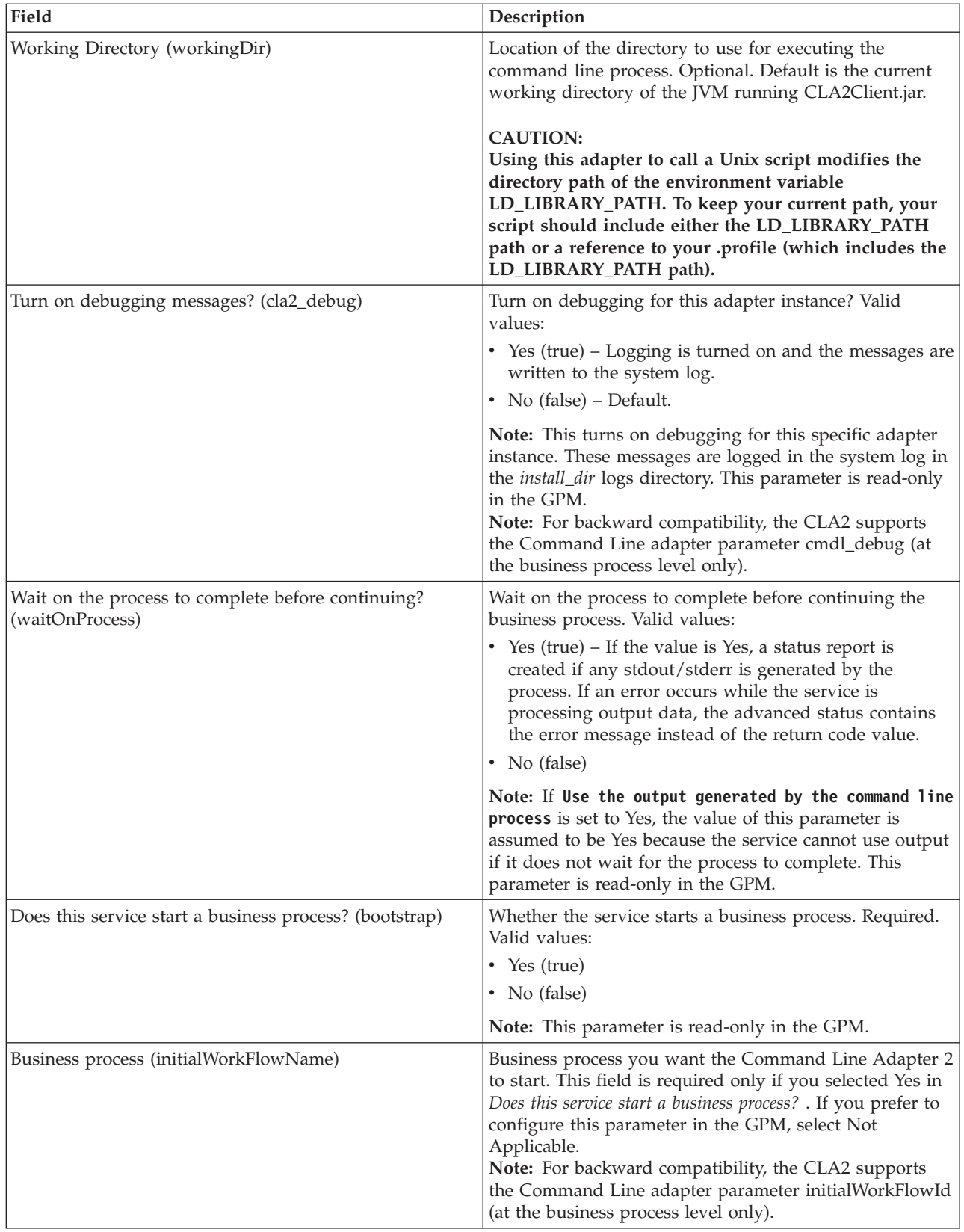

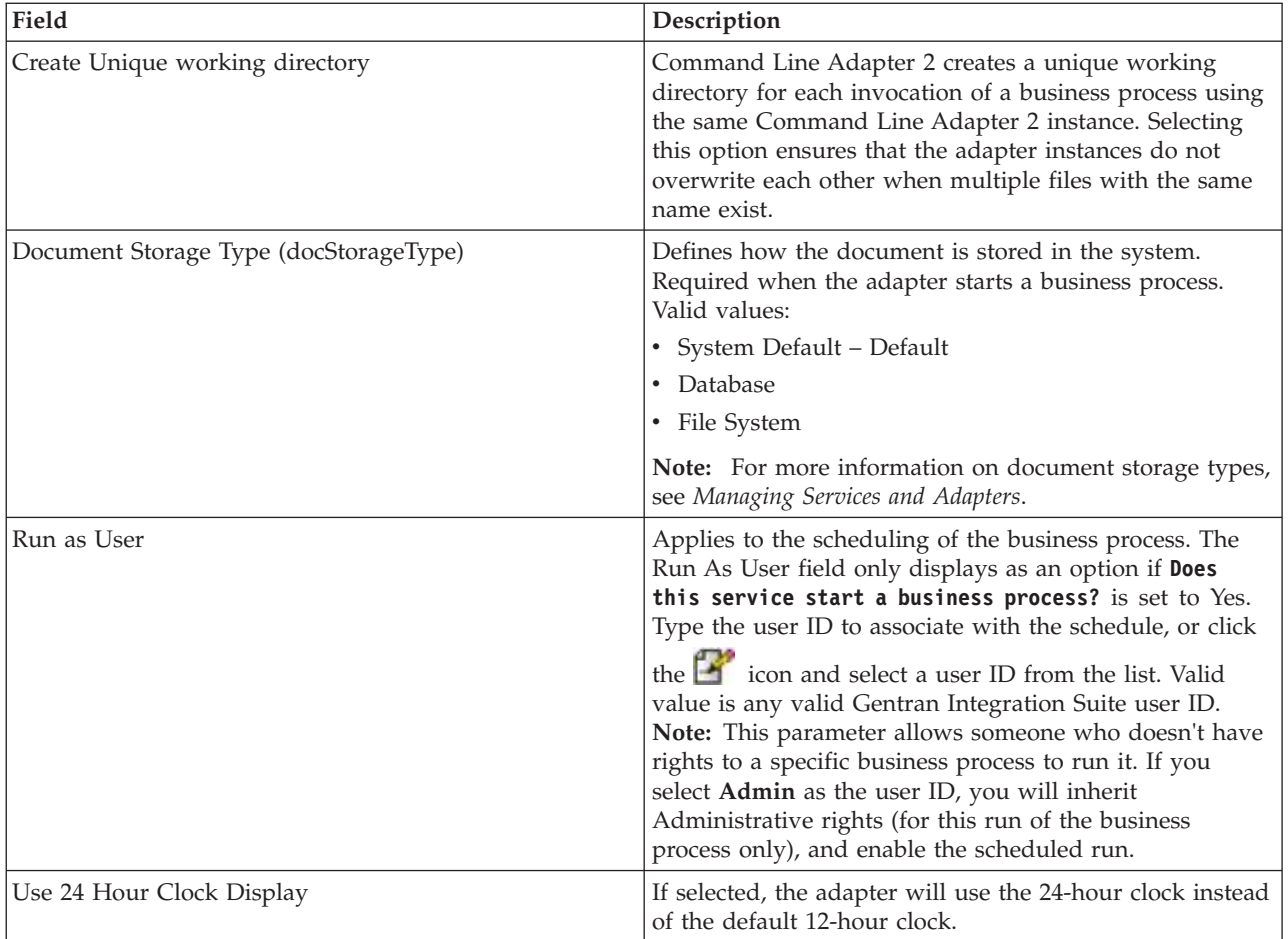

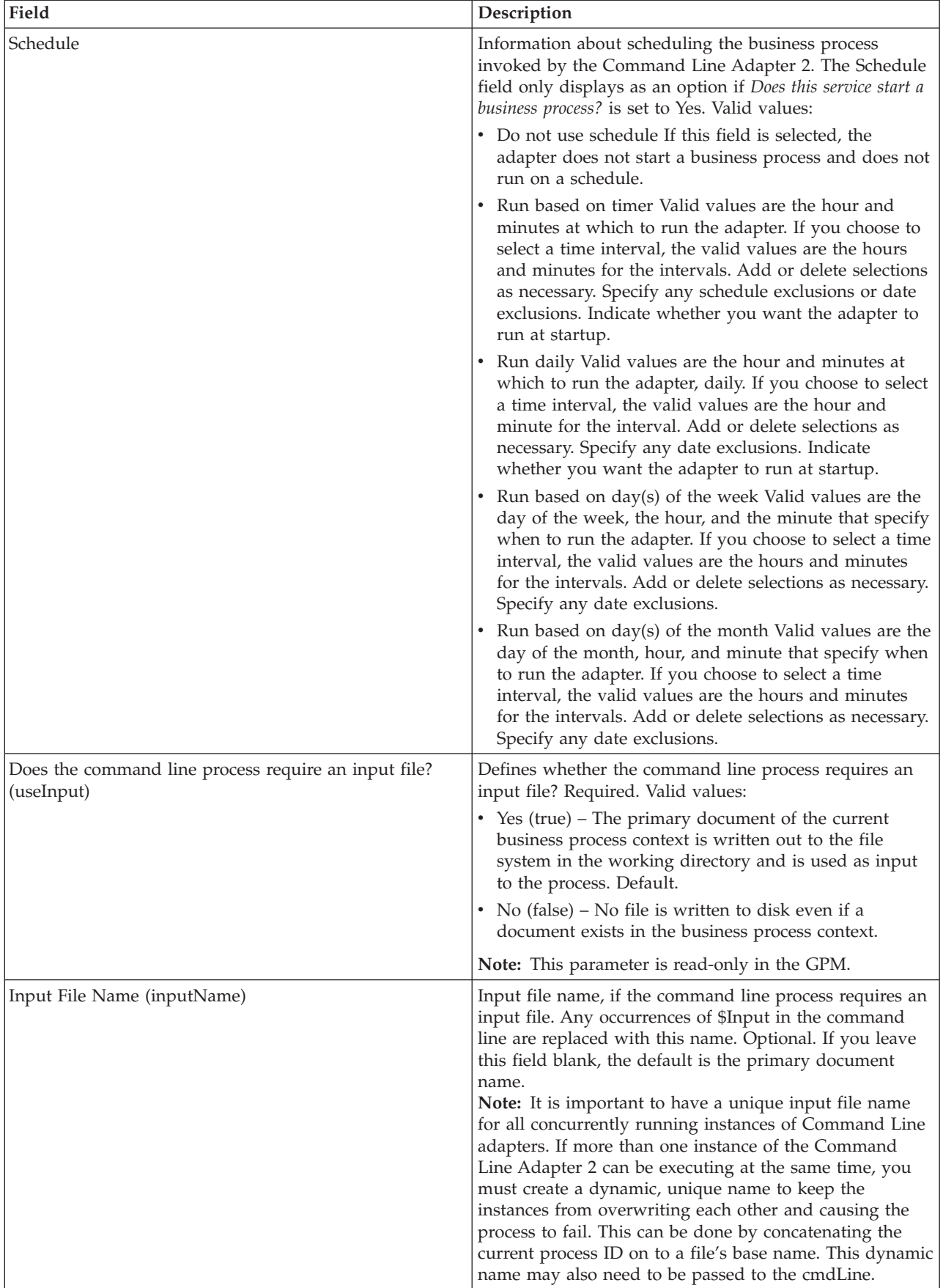

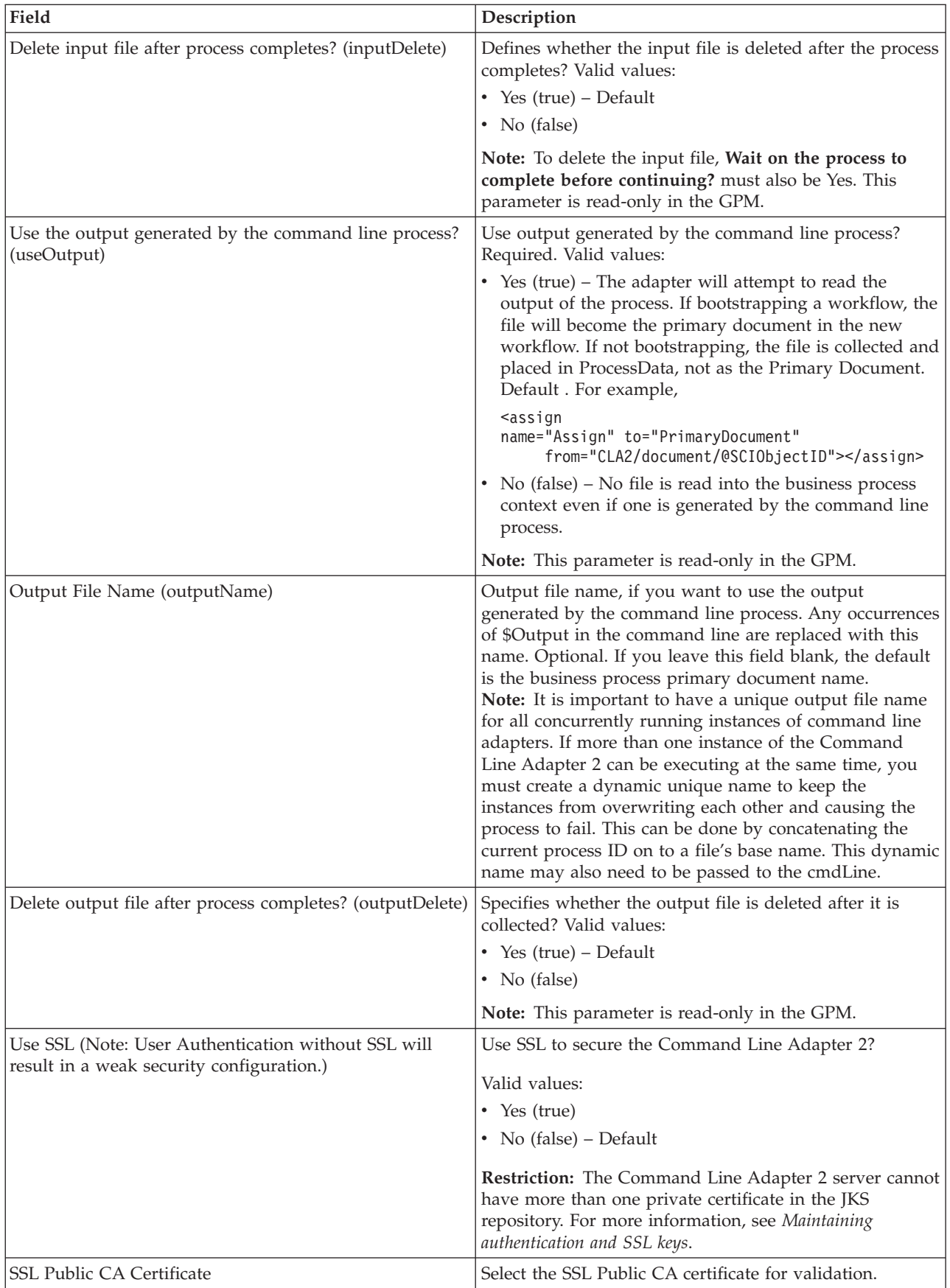

#### **GPM Configuration**

The following screen shows a graphical view of some GPM parameters for the Command Line adapter. The dimmed values were specified using the Command Line adapter configuration. The active fields are env0 and env1, which cannot be configured in the service configuration.

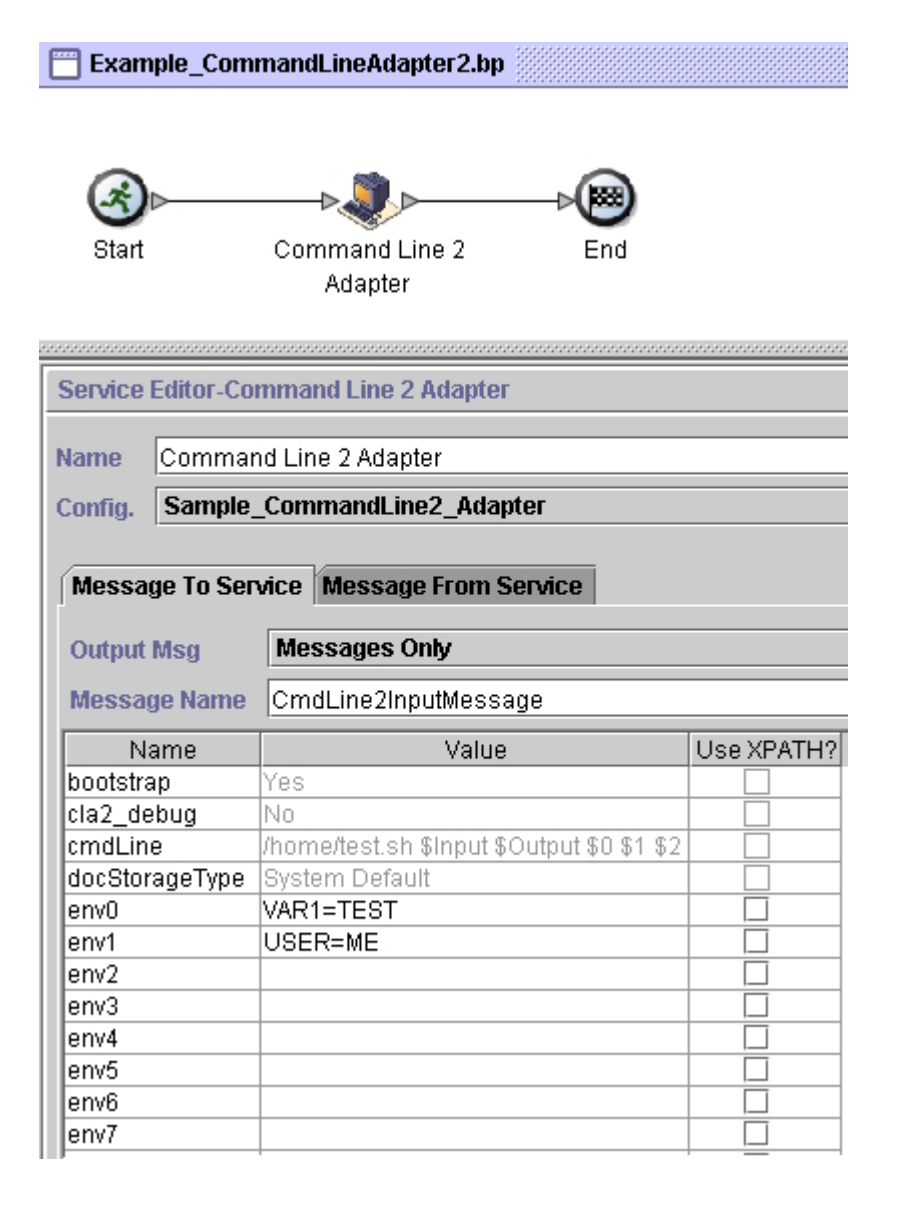

The following example shows the corresponding business process solution using BPML.

```
<process name="Example_CommandLine2BP">
  <operation name="Command Line 2 Adapter Run Script">
    <participant name="Sample_CommandLine2_Adapter"/>
    <output message="CmdLine2InputMessage">
       \langleassign to="."> from="*"/>
        <assign to="parm0">VAR1</assign>
        <assign to="parm1">USER</assign>
        <assign to="parm2">10</assign>
        <assign to="env0">VAR1=TEST</assign>
        <assign to="env1">USER=ME</assign>
    </output>
    <input message="inmsg">
```

```
<assign to="." from="*"></assign>
   </input>
 </operation>
</process>
```
The following table describes the fields used to configure the Command Line adapter in the GPM. This table contains the fields that are only configured in the GPM. Other fields may also be configured if they were left blank in the Gentran Integration Suite configuration.

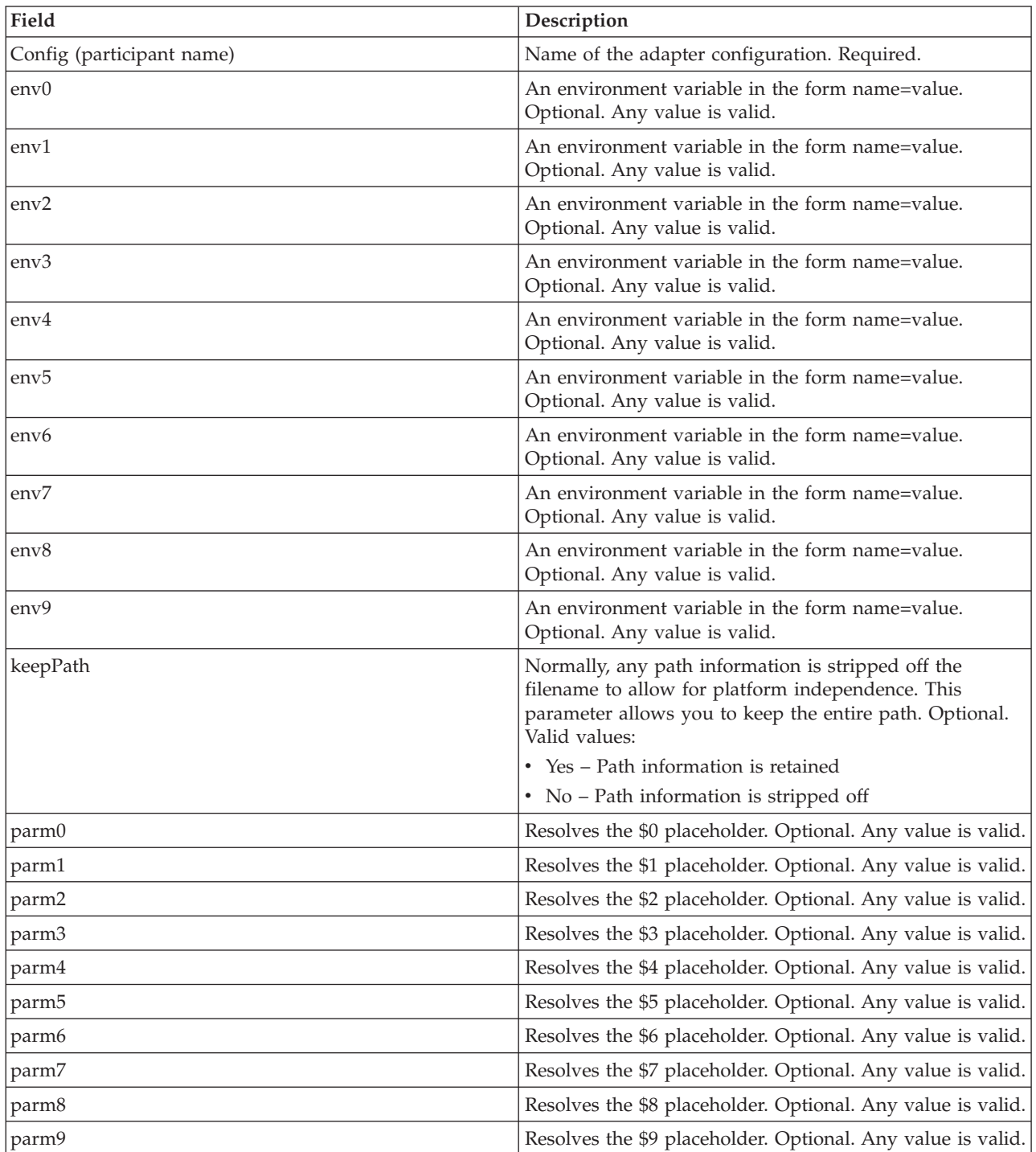

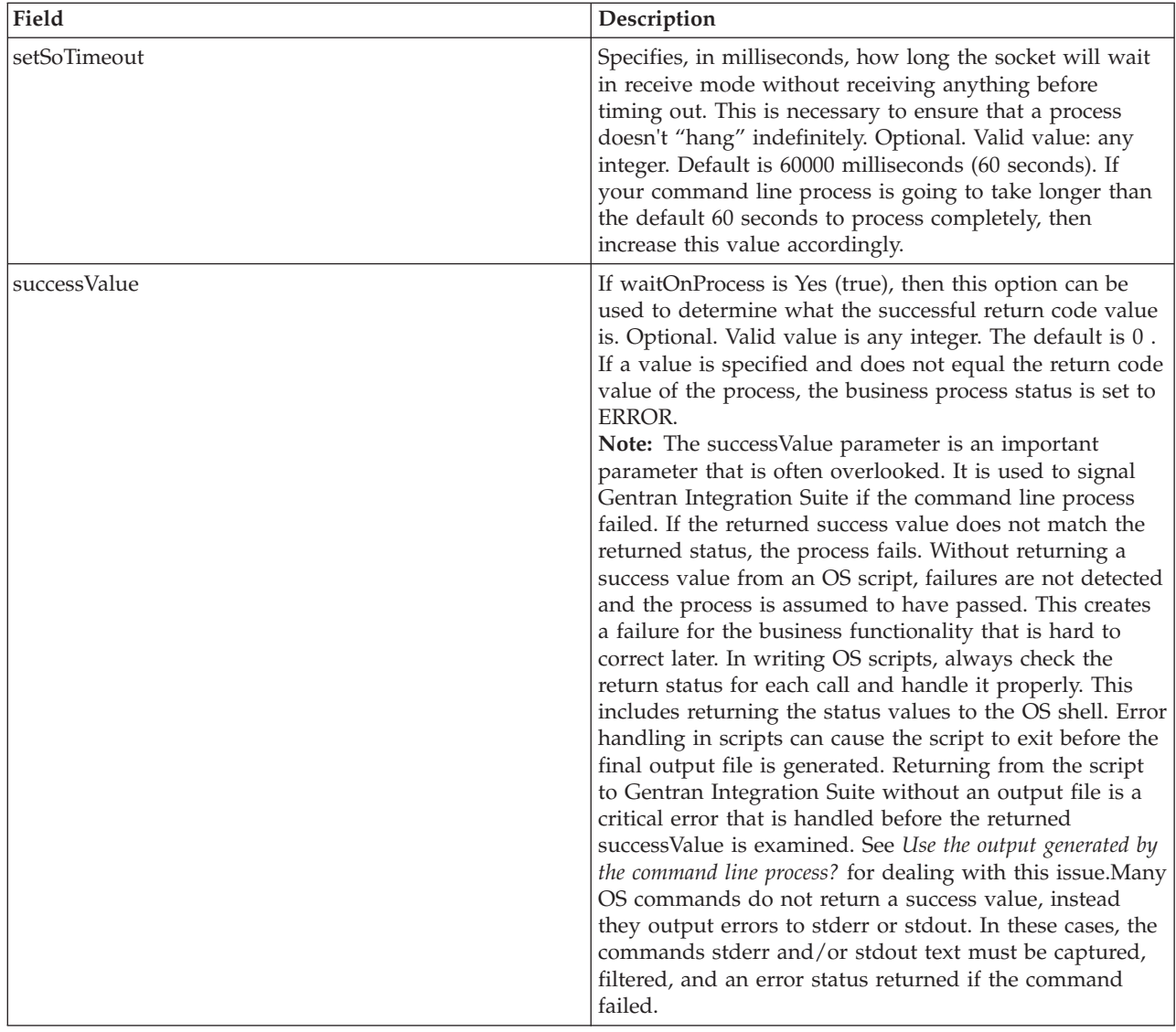

#### **Output from Adapter to Business Process**

The following table contains the parameters passed from the Command Line Adapter 2 to the business process:

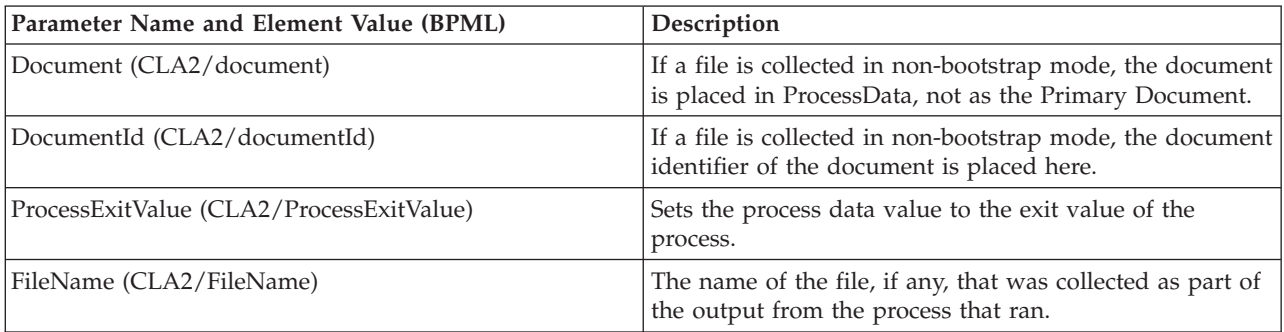

## **Usage Examples**

This section contains an example using the Command Line Adapter 2. Examples are included using both the GPM and BPML.

#### **Invoking the Command Line Adapter to Run a Shell Script**

The following example business process illustrates using the Command Line Adapter 2 to execute a shell script that expects an input file as the first parameter, an output file as the second parameter, and three other parameters.

- When this example configuration is used, a shell script called "test.sh" (which resides in the /home directory) is run.
- v The program requires the input filename as the first parameter, the output filename as the second parameter, and three other parameters.
- v Because the useInput variable is set to true and the inputName variable is blank, the name of the primary document replaces the \$Input placeholder.
- Because the useOutput variable is set to true and the outputName variable is blank, the \$Output placeholder is replaced with the name of the primary document.
- v If the document name in the workflow context is "data.txt" in this example, the command line becomes /home/test.sh data.txt data.txt VAR1 USER 10 at run-time.
- v The name of the primary document is passed as the input file to the shell script program on the command line.
- The name of the primary document is passed as the output file to the shell script program on the command line.

**Note:** If the inputName and outputName parameters had file names entered, these file names would replace the \$Input and \$Output placeholders.

#### **GPM Example**

The following example illustrates the above business process using the GPM.

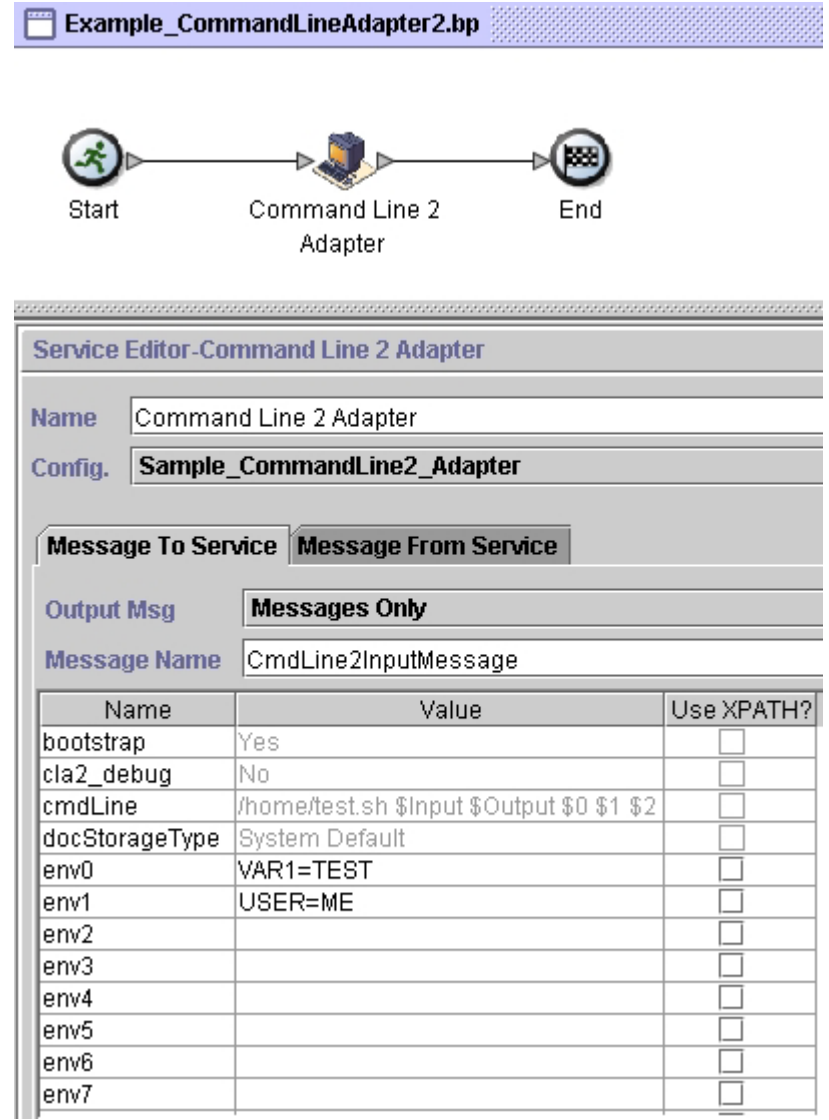

## **Business Process Modeling Language (BPML) Example**

The following example illustrates the same business process using BPML.

```
<process name="Example_CommandLine2_BP">
 <operation name="Command Line Adapter 2 Run Script">
   <participant name="Sample_CommandLine2_Adapter"/>
    <output message="CmdLine2InputMessage">
       <assign to="."> from="*"/>
      <assign to="parm0">VAR1</assign>
      <assign to="parm1">USER</assign>
      <assign to="parm2">10</assign>
      <assign to="env0">VAR1=TEST</assign>
      <assign to="env1">USER=ME</assign>
   </output>
   <input message="inmsg">
```

```
<assign to="." from="*"></assign>
    </input>
 </operation>
</process>
```
## **Enabling the Command Line Adapter 2**

Before you can use the Command Line Adapter 2, you must enable the server by editing the sandbox.cfg file. For more information about installing the Command Line Adapter 2 server remotely, see *Installing the Command Line Adapter 2 server remotely*.

Also, if you have a custom Command Line Adapter 2, you must reconfigure each of your custom adapters with the authentication and SSL options, see *Configuring the Command Line Adapter 2*.

To enable the Command Line Adapter 2 locally in your environment:

- 1. Open sandbox.cfg file that is in the install dir/install/properties directory.
- 2. Add the LAUNCH CLA2 SERVER property and set the value to true. LAUNCH\_CLA2\_SERVER=true
- 3. Run the setupfile.sh/.cmd to recycle Gentran Integration Suite.
- 4. Start and stop the Command Line Adapter 2.
	- v Start the Command Line Adapter 2 with the startCmdLine2.sh (UNIX) or the StartCLA2WindowsService.cmd (Windows) script.
	- Stop the Command Line Adapter 2 with the stopCmdLine2.sh (UNIX) or the StopCLA2WindowsService.cmd (Windows) script.

**Tip:** To use **Operations** > **System** > **JVM Monitor** > **Take Thread Dump**, the default Command Line Adapter 2 must match the CLA2\_PORT in the sandbox.cfg to take thread dumps from the User Interface.

## **Installing the Command Line Adapter 2 server remotely**

For your new or existing Command Line Adapter 2 instances you must use these instructions to install and redeploy the Command Line Adapter 2 server. Also, before you begin editing the files on your remote server, you must copy the needed files to your remote server.

**Important:** For secure Command Line Adapter 2 remote deployment, ensure that only the Gentran Integration Suite boxes have direct network access to the remote host Command Line Adapter 2 port.

To install the Command Line Adapter 2 server remotely:

- 1. Run the <install>/bin/CLA2makejar.sh(UNIX or Linux) or <install>/bin/CLA2makejar.cmd (Windows) script in your Gentran Integration Suite instance to create the CLA2RemotePackage.jar in your /bin directory.
- 2. Copy the CLA2RemotePackage.jar to your remote server.
- 3. Create a directory on your remote server <remoteFolder>.
- 4. Copy the CLA2RemotePackage.jar into your <remoteFolder> and extract the contents of the CLA2RemotePackage.jar.
- 5. Edit the following scripts in your <remoteFolder> by updating all the remote paths and ports.
	- startCmdLine2.sh (UNIX)

jvm\_args="-Xms128m -Xmx512m -DcmdlineProps2="*<remoteFolder>*/CmdLine2server.properties" -jar" clientJar=*<remoteFolder>*/CLA2Client.jar logOutput=*<remoteFolder>*/CmdLine2.output nohup *<remoteFolder>*/bin/java \$jvm\_args \$clientJar *<remotePort>* > \$logOutput 2>&1 & cmdLine2pid=\$! echo \$cmdLine2pid > *<remoteFolder>*/cmdline2.pid echo CmdLine2 started with PID=\$cmdLine2pid

• stopCmdLine2.sh (UNIX)

pidFile=*<remoteFolder>*/cmdline2.pid

• start remote CLA2 console.cmd (Windows)

<remoteJKDfolder>\bin\java.exe -Xss256k -Xms64m -Xmx512m -DcmdlineProps2= <remoteFolder>\CmdLine2server.properties -Djava.io.tmpdir=<remoteFolder> -Djava.class.path=<remoteFolder>\CLA2Client.jar; com.sterlingcommerce.woodstock. services.cmdline2.CmdLine2RemoteImpl <remotePort> > <remoteFolder>\cla2client.log 2>&1

6. Edit the CmdLine2server.properties file in your <remoteFolder>.

keystore\_location=*<remoteFolder>*/cla2\_KeyStore.jks

**Tip:** The host binding property CLA2NetworkHosts is in the CmdLine2server.properties file and the host binding must include the remote host name for example: localhost,chantico.dub.usoh.ibm.com.

- 7. Edit the log file location in the Cmdline2server.properties file. logLocation=<remoteFolder>/cla2server.log
- 8. Modify the \*.sh files to make them executable.

chmod 740 \*.sh

- 9. Start the CLA2 server with the start script in your remote directory.
	- startCmdLine2.sh (UNIX)
	- start remote CLA2 console.cmd (Windows)
- 10. Verify that the server started correctly by viewing the cla2client.log file.
- 11. Stop the Command Line Adapter 2 server with the stop script in your remote directory.
	- stopCmdLine2.sh (UNIX)
	- $Ctrl + C$  (Windows)

## **Stopping the Command Line Adapter 2**

If Gentran Integration Suite is shut down with the (Windows) stopWindowsService.cmd or (UNIX and iSeries®) hardstop.sh script, the Command Line Adapter 2 also shuts down.

You can also stop the Command Line Adapter 2 with these commands:

- v (UNIX or iSeries) ./stopCmdLine2.sh
- (Windows service) stopCLA2WindowsService.cmd

Otherwise, once started, the adapter runs silently as configured and does not return to the command line until it is finished, interrupted, or fails. Therefore, you cannot use that command line to execute any other commands.

## **Maintaining authentication and SSL keys**

The Command Line Adapter 2 provides default keys. However, you can use custom keys for authentication and SSL both locally and remotely. For remote custom keys, you must update the Java $^{\mathbb{N}}$  keystore (JKS) file and the property file in your remote directory. For more information about importing keys, see *Security*.

**Restriction:** The Command Line Adapter 2 server cannot have more than one private certificate in the JKS repository.

<span id="page-24-0"></span>To create an authentication key or SSL certificate:

- 1. Create a key pair with your preferred tool.
- 2. Import the key pair into the Gentran Integration Suite system keys table. For more information about importing keys, see *Security*.
- 3. Select the imported key or certificate when you configure the Command Line Adapter 2 in Gentran Integration Suite.
- 4. Add the public key to the CLA2Server.jks file with your preferred tool (example: Keytool).
- 5. Set the publicCertAlias = <custom name> in the CmdLine2servers.properties file.

To create an SSL key:

- 1. Create a key pair with your preferred tool.
- 2. Import the certificate into the Gentran Integration Suite CA certificate table. For more information about importing keys, see *Security*.
- 3. Select the imported certificate when you configure the Command Line Adapter 2 in Gentran Integration Suite.
- 4. Add the private key to the CLA2Server.jks file with your preferred tool (example: Keytool).
- 5. Set the SSLCertificateName = <custom\_name> in the CmdLine2servers.properties file.

## **SWIFTNet Server Adapter (Version 4.3.2.5 and interim fix 4.3.2.5\_1 or later)**

This update applies to the SWIFTNet Server Adapter in Gentran Integration Suite V4.3.2.5 and interim fix 4.3.2.5\_1 or later.

The following information provides an overview of the SWIFTNet Server adapter CLA2 related updates for Gentran Integration Suite Version 4.3.2.5 and interim fix 4325\_1 or later:

The SWIFTNet Server Adapter includes new parameters for the Command Line Adapter 2 authentication and SSL options. All default or custom preconfigured SWIFTNet Adapter instances have authentication that is enabled and SSL that is disabled. For more information about the changes to the Command Line Adapter 2 server, see *Command Line Adapter 2 (Version 4.3.2.5 and interim fix 4.3.2.5\_1 or later)*.

For existing SWIFTNet Server Adapter instances (including custom instances), the new parameters are blank and a value of None Provided is displayed on the Service Configuration Summary page. However, during execution these values default to Authentication = Yes, System Certificate = cla2auth, and CLA2 SSL = No. You can edit these default values in the corresponding adapter instance and save your changes.

All new instances of the SWIFTNet Server Adapter have Authentication that is enabled by default and SSL that is disabled by default.

**Tip:** You are encouraged to at least enable the Authentication option.

#### **Implementing the SWIFTNet Server Adapter**

This update applies to the SWIFTNet Server Adapter V4.3.2.5 and interim fox 4.3.2.5\_1 or later. To implement the SWIFTNet Server adapter, steps 1 and 2 have been updated for secure CLA2 configuration with interim fix 4.3.2.5\_1:

1. Enable the Command Line Adapter 2, see *Enabling the Command Line Adapter 2* in Command Line Adapter 2 (Version 4.3.2.5 and interim fix 4.3.2.5\_1 or later).

**Tip:** For a secure configuration, enable both the Authentication and the SSL security options available in the Command Line Adapter 2 configuration.

2. Create a configuration of the Command Line Adapter 2, see *Command Line Adapter 2 (Version 4.3.2.5 and interim fix 4.3.2.5\_1 or later)*. For information about the remote installation of the Command Line Adapter 2, see *Installing the Command Line Adapter 2 server remotely* in Command Line Adapter 2 (Version 4.3.2.5 and interim fix 4.3.2.5\_1 or later).

**Restriction:** You must enable the same secure options on the SWIFTNet Server adapter that you enable when configuring the Command Line Adapter 2.

- 3. Create a configuration of the SWIFTNet Server adapter, see *Managing Adapters and Services*. For information about the fields specific to this adapter, see *Configuring the SWIFTNet Server Adapter*.
- 4. Specify field settings for the adapter configuration in the application Admin Console and in the GPM as necessary. See *Creating or Setting Up a Adapter Configuration in the Admin Console* or *Setting Up the Adapter in the GPM*.
- 5. Configure the business process you are using for the SWIFTNet Server adapter. The business processes that work with SWIFTNet Server adapter include the following:
	- v handleSWIFTNetServerSnFRequest
	- v handleSWIFTNetInboundCorrelation
	- handleSWIFTNetOutboundCorrelation
	- handleSWIFTNetServerFADelNotif
	- handleSWIFTNetServerFAEvent
	- handleSWIFTNetServerFARequest
	- handleSWIFTNetServerFASnFDelNotif
	- v handleSWIFTNetServerFASnFRequest
	- v handleSWIFTNetServerRequest
	- handleSWIFTNetServerSnFDelNotif
	- handleSWIFTNetServerFASnFEvent
	- v handleSWIFTNetSnFInboundCorrelation
	- v handleSWIFTNetSnFOutboundCorrelation
- 6. Define the **HTTP Listen Port** in the SWIFTNet HTTP Server adapter instance, which should have the same value as the **GIS HTTP Server Adapter Port** defined in the SWIFTNet Server adapter configuration.
- 7. Specify field settings in the business process. See *Business Process Example*.

#### **Creating or Setting Up a Adapter Configuration in the Admin Console**

This update applies to V4.3.2.5 and interim fix 4.3.2.5\_1 or later and includes new Authentication and SSL Fields in the SWIFTNet Server Adapter Admin concole for secure Command Line Adapter 2 (CLA2) configuration.

<span id="page-26-0"></span>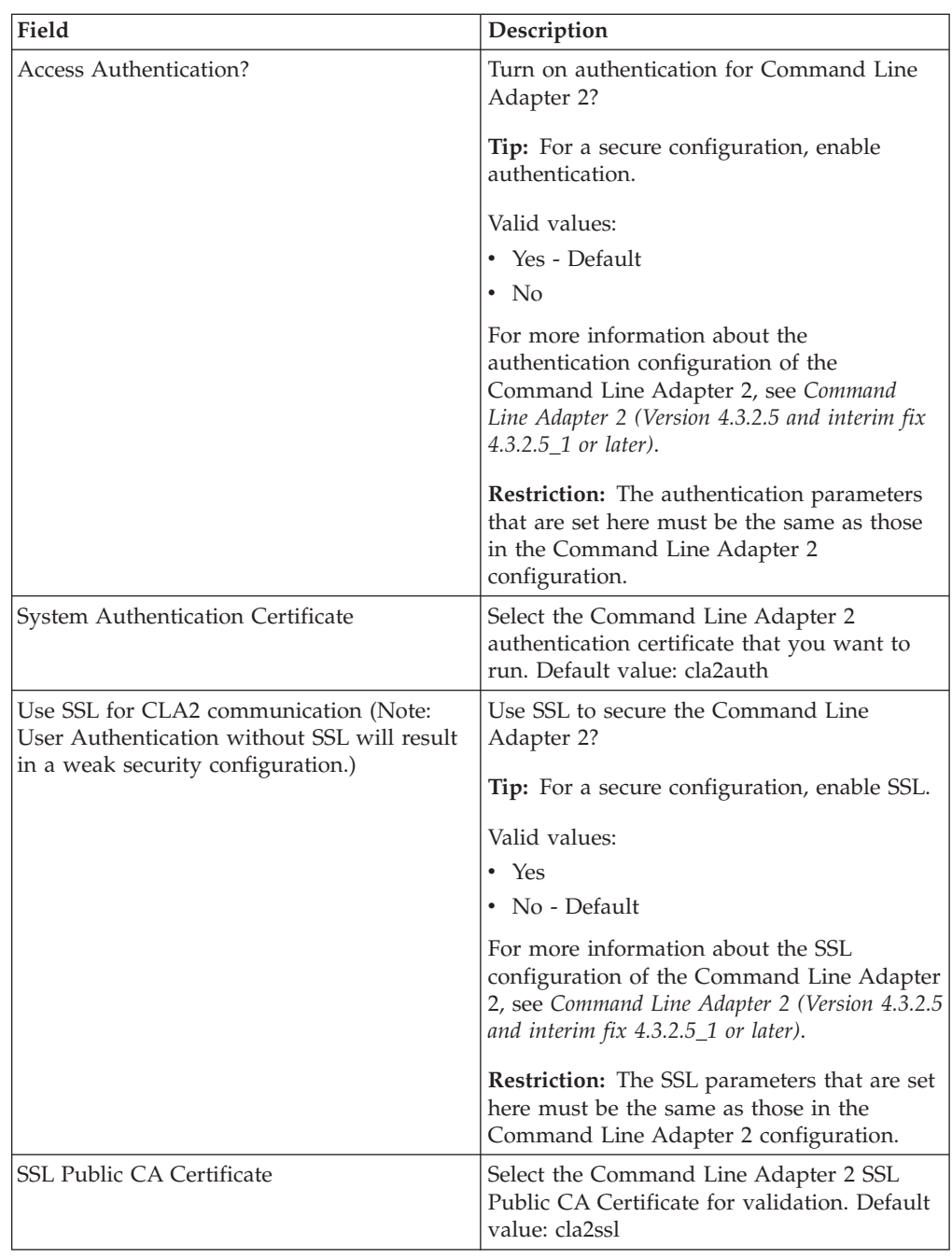

# **bin Directory Files (Version 4.3.2.5 and interim fix 4.3.2.5\_1 or later)**

This update applies to the bin Directory Files in Gentran Integration Suite V4.3.2.5 and interim fix 4.3.2.5\_1 or later.

These are the new scripts and files that are in the bin directory upon the installation of the interim fix. Additional scripts are found in the bin Directory Scripts and Files PDF.

The following table lists the new files that are found in the following location: install dir/bin directory of the installation.

<span id="page-27-0"></span>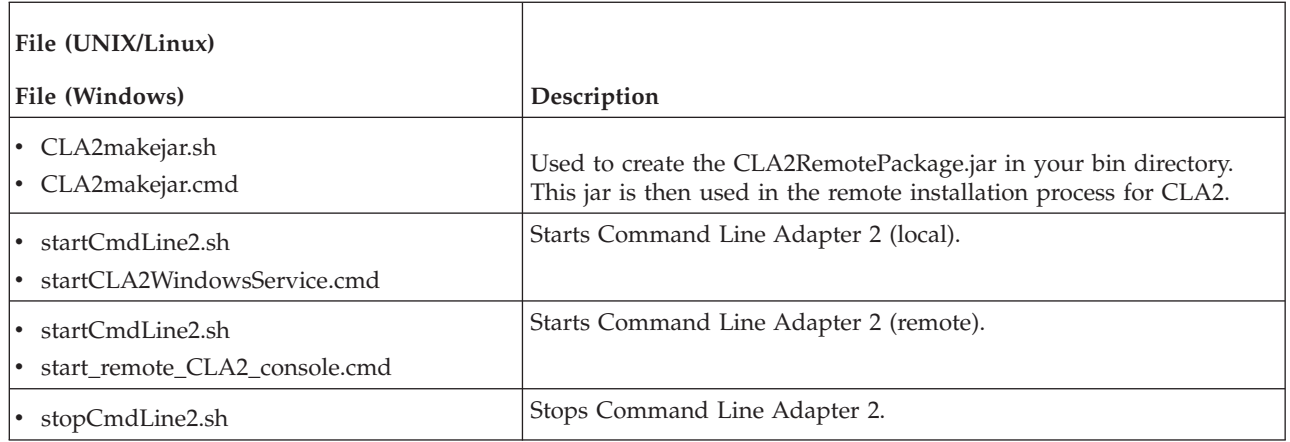

# **Conducting a Thread Dump (Version 4.3.2.5 and interim fix 4.3.2.5\_1 or later)**

This update applies to Conducting a Thread Dump in Gentran Integration Suite V4.3.2.5 and interim fix 4.3.2.5\_1 or later.

For the Command Line Adapter 2 (Version 4.3.2.5 and interim fix 4.3.2.4\_2 or later), when you use **Operations** > **System** > **JVM Monitor** > **Take Thread Dump**, the default Command Line Adapter 2 must be enabled and match the CLA2\_PORT in the sandbox.cfg to take thread dumps from the User Interface. You can also use the command line to take a thread dump with the shell script.

For information about thread dumps, refer to "Reading a Thread Dump" and the "Conducting a Thread Dump".

## **PGP Package Service (Version 4.3.2.5 and interim fix 4.3.2.5\_1 or later)**

This update applies to the PGP Package Service in Gentran Integration Suite V4.3.2.5 and interim fix 4.3.2.5\_1 or later.

The following new CLA2 testing considerations must now be considered for the PGP Package service:

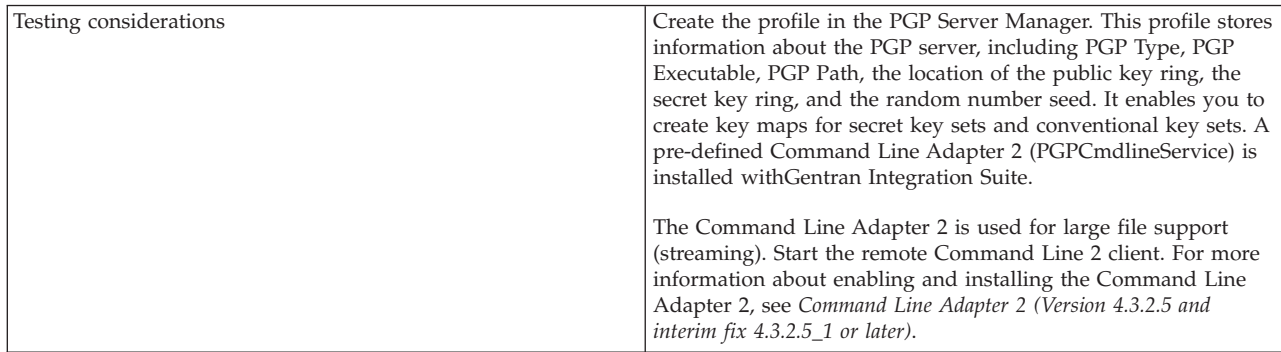

# <span id="page-28-0"></span>**PGP Unpackage Service (Version 4.3.2.5 and interim fix 4.3.2.5\_1 or later)**

This update applies to the PGP Unpackage Service in Gentran Integration Suite V4.3.2.5 and interim fix 4.3.2.5\_1 or later.

The following new CLA2 testing considerations must now be considered for the PGP Unpackage service:

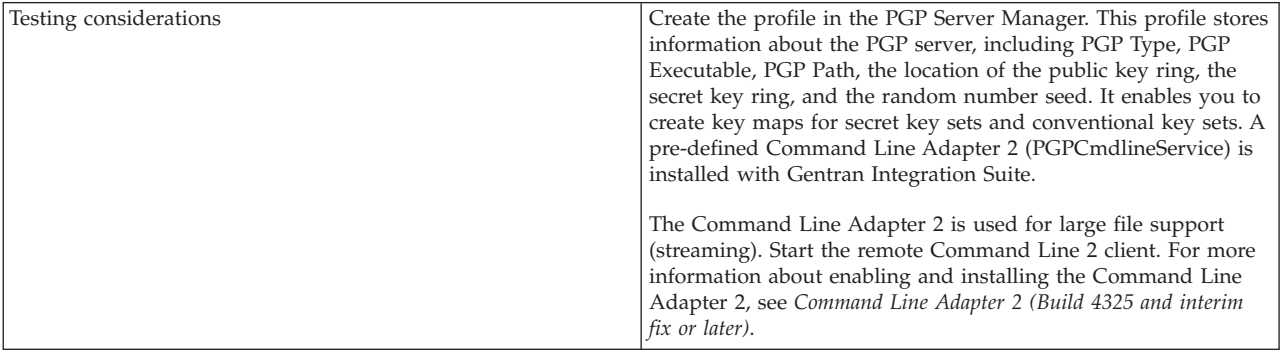

# <span id="page-30-0"></span>**Notices**

This information was developed for products and services offered in the U.S.A.

IBM® may not offer the products, services, or features discussed in this document in other countries. Consult your local IBM representative for information on the products and services currently available in your area. Any reference to an IBM product, program, or service is not intended to state or imply that only that IBM product, program, or service may be used. Any functionally equivalent product, program, or service that does not infringe any IBM intellectual property right may be used instead. However, it is the user's responsibility to evaluate and verify the operation of any non-IBM product, program, or service.

IBM may have patents or pending patent applications covering subject matter described in this document. The furnishing of this document does not grant you any license to these patents. You can send license inquiries, in writing, to:

*IBM Director of Licensing*

*IBM Corporation*

*North Castle Drive*

*Armonk, NY 10504-1785*

*U.S.A.*

For license inquiries regarding double-byte character set (DBCS) information, contact the IBM Intellectual Property Department in your country or send inquiries, in writing, to:

*Intellectual Property Licensing*

*Legal and Intellectual Property Law*

*IBM Japan Ltd.*

*19-21, Nihonbashi-Hakozakicho, Chuo-ku*

*Tokyo 103-8510, Japan*

**The following paragraph does not apply to the United Kingdom or any other country where such provisions are inconsistent with local law:** INTERNATIONAL BUSINESS MACHINES CORPORATION PROVIDES THIS PUBLICATION "AS IS" WITHOUT WARRANTY OF ANY KIND, EITHER EXPRESS OR IMPLIED, INCLUDING, BUT NOT LIMITED TO, THE IMPLIED WARRANTIES OF NON-INFRINGEMENT, MERCHANTABILITY OR FITNESS FOR A PARTICULAR PURPOSE. Some states do not allow disclaimer of express or implied warranties in certain transactions, therefore, this statement may not apply to you.

This information could include technical inaccuracies or typographical errors. Changes are periodically made to the information herein; these changes will be incorporated in new editions of the publication. IBM may make improvements and/or changes in the product(s) and/or the program(s) described in this publication at any time without notice.

Any references in this information to non-IBM Web sites are provided for convenience only and do not in any manner serve as an endorsement of those Web sites. The materials at those Web sites are not part of the materials for this IBM product and use of those Web sites is at your own risk.

IBM may use or distribute any of the information you supply in any way it believes appropriate without incurring any obligation to you.

Licensees of this program who wish to have information about it for the purpose of enabling: (i) the exchange of information between independently created programs and other programs (including this one) and (ii) the mutual use of the information which has been exchanged, should contact:

*IBM Corporation*

*J46A/G4*

*555 Bailey Avenue*

*San Jose, CA 95141-1003*

*U.S.A.*

Such information may be available, subject to appropriate terms and conditions, including in some cases, payment of a fee.

The licensed program described in this document and all licensed material available for it are provided by IBM under terms of the IBM Customer Agreement, IBM International Program License Agreement or any equivalent agreement between us.

Any performance data contained herein was determined in a controlled environment. Therefore, the results obtained in other operating environments may vary significantly. Some measurements may have been made on development-level systems and there is no guarantee that these measurements will be the same on generally available systems. Furthermore, some measurements may have been estimated through extrapolation. Actual results may vary. Users of this document should verify the applicable data for their specific environment.

Information concerning non-IBM products was obtained from the suppliers of those products, their published announcements or other publicly available sources. IBM has not tested those products and cannot confirm the accuracy of performance, compatibility or any other claims related to non-IBM products. Questions on the capabilities of non-IBM products should be addressed to the suppliers of those products.

All statements regarding IBM's future direction or intent are subject to change or withdrawal without notice, and represent goals and objectives only.

All IBM prices shown are IBM's suggested retail prices, are current and are subject to change without notice. Dealer prices may vary.

This information is for planning purposes only. The information herein is subject to change before the products described become available.

This information contains examples of data and reports used in daily business operations. To illustrate them as completely as possible, the examples include the names of individuals, companies, brands, and products. All of these names are fictitious and any similarity to the names and addresses used by an actual business enterprise is entirely coincidental.

#### COPYRIGHT LICENSE:

This information contains sample application programs in source language, which illustrate programming techniques on various operating platforms. You may copy, modify, and distribute these sample programs in any form without payment to IBM, for the purposes of developing, using, marketing or distributing application programs conforming to the application programming interface for the operating platform for which the sample programs are written. These examples have not been thoroughly tested under all conditions. IBM, therefore, cannot guarantee or imply reliability, serviceability, or function of these programs. The sample programs are provided "AS IS", without warranty of any kind. IBM shall not be liable for any damages arising out of your use of the sample programs.

Each copy or any portion of these sample programs or any derivative work, must include a copyright notice as follows:

© IBM 2013. Portions of this code are derived from IBM Corp. Sample Programs. © Copyright IBM Corp. 2013.

If you are viewing this information softcopy, the photographs and color illustrations may not appear.

#### **Trademarks**

IBM, the IBM logo, and ibm.com<sup>®</sup> are trademarks or registered trademarks of International Business Machines Corp., registered in many jurisdictions worldwide. Other product and service names might be trademarks of IBM or other companies. A current list of IBM trademarks is available on the Web at ["Copyright and](http://www.ibm.com/legal/copytrade.shtml) [trademark information"](http://www.ibm.com/legal/copytrade.shtml) at [http://www.ibm.com/legal/copytrade.shtml.](http://www.ibm.com/legal/copytrade.shtml)

Adobe, the Adobe logo, PostScript, and the PostScript logo are either registered trademarks or trademarks of Adobe Systems Incorporated in the United States, and/or other countries.

IT Infrastructure Library is a registered trademark of the Central Computer and Telecommunications Agency which is now part of the Office of Government Commerce.

Intel, Intel logo, Intel Inside, Intel Inside logo, Intel Centrino, Intel Centrino logo, Celeron, Intel Xeon, Intel SpeedStep, Itanium, and Pentium are trademarks or registered trademarks of Intel Corporation or its subsidiaries in the United States and other countries.

Linux is a registered trademark of Linus Torvalds in the United States, other countries, or both.

Microsoft, Windows, Windows NT, and the Windows logo are trademarks of Microsoft Corporation in the United States, other countries, or both.

ITIL is a registered trademark, and a registered community trademark of the Office of Government Commerce, and is registered in the U.S. Patent and Trademark Office.

UNIX is a registered trademark of The Open Group in the United States and other countries.

Java and all Java-based trademarks and logos are trademarks or registered trademarks of Oracle and/or its affiliates.

Cell Broadband Engine is a trademark of Sony Computer Entertainment, Inc. in the United States, other countries, or both and is used under license therefrom.

Linear Tape-Open, LTO, the LTO Logo, Ultrium and the Ultrium Logo are trademarks of HP, IBM Corp. and Quantum in the U.S. and other countries.

Connect Control Center®, Connect:Direct®, Connect:Enterprise®, Gentran®, Gentran:Basic®, Gentran:Control®, Gentran:Director®, Gentran:Plus®, Gentran:Realtime®, Gentran:Server®, Gentran:Viewpoint®, Sterling Commerce™, Sterling Information Broker®, and Sterling Integrator® are trademarks or registered trademarks of Sterling Commerce®, Inc., an IBM Company.

Other company, product, and service names may be trademarks or service marks of others.

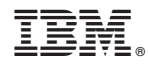

Product Number:

Printed in USA